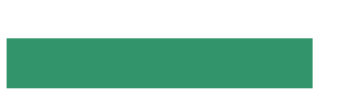

# **施設予約システム** 利用者用 操作マニュアル

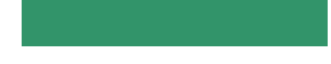

Page.1

# **施設予約管理**

施設予約システムでは、下記のサービスがご利用いただけます。

- ・施設の空き状況の確認 及び 利用予約(※)
- ・利用できる施設のご案内
- ・施設からのお知らせの参照

(※)施設のご予約はログイン後に実施してください。

(ログインされていない場合、参照のみとなります。)

ログイン時の利用者IDは、**「利用登録申し込み」**より利用者登録されると取得できます。

ご利用の用途に応じてボタンを選択してください。選択できるボタンは下図のとおりとなります。

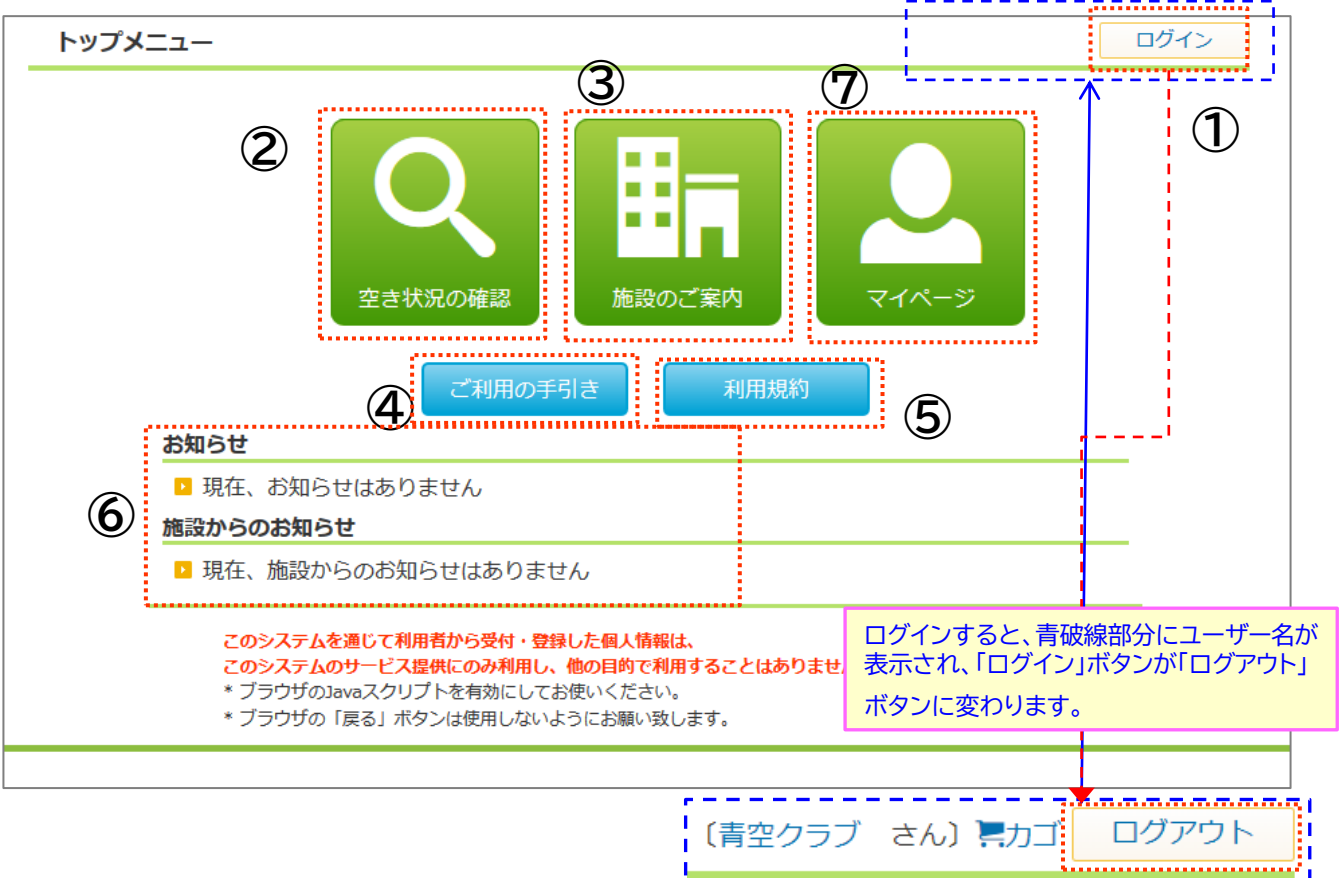

**①**

①施設予約システムへのログイン/ログアウトを行います。 ②施設の空き状況の確認、ご利用の予約を行います。 ③ご利用できる施設をご案内します。地図情報の参照や

申請書関連のダウンロードが行えます。

④「利用の手引」を参照できます。

⑤「利用規約」を参照できます。

⑥システムからのお知らせ・施設からのお知らせを参照できます

⑦(ログイン後のみ)マイページへ移動します。

### **ログイン・ログアウト**

# **ログイン**

利用者ID、パスワードを入力して「確認」ボタンをクリックしてください。

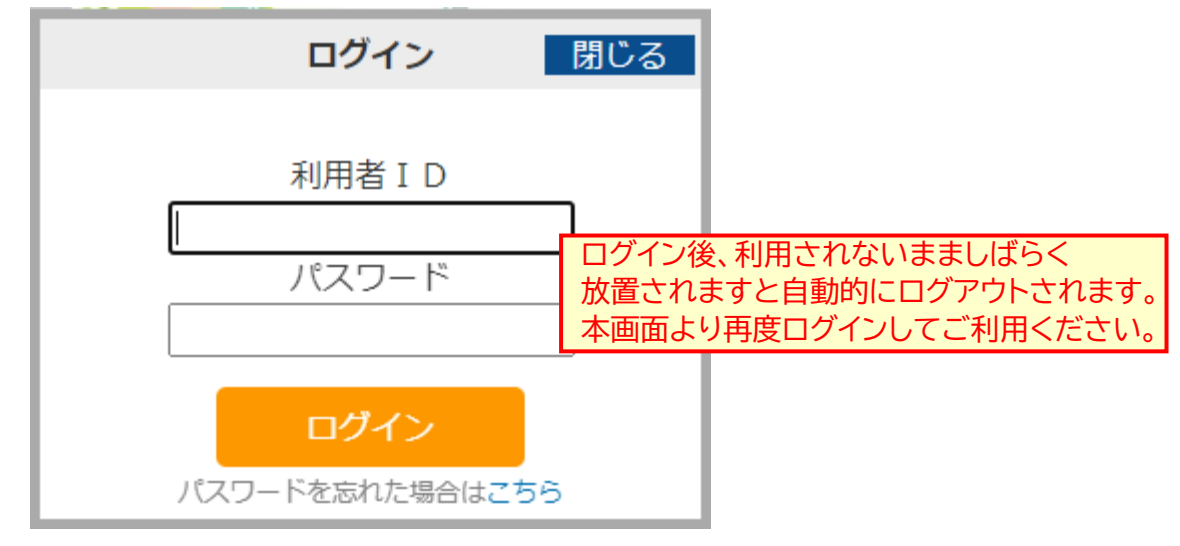

ログインすると、画面上部に団体名が表示されます。

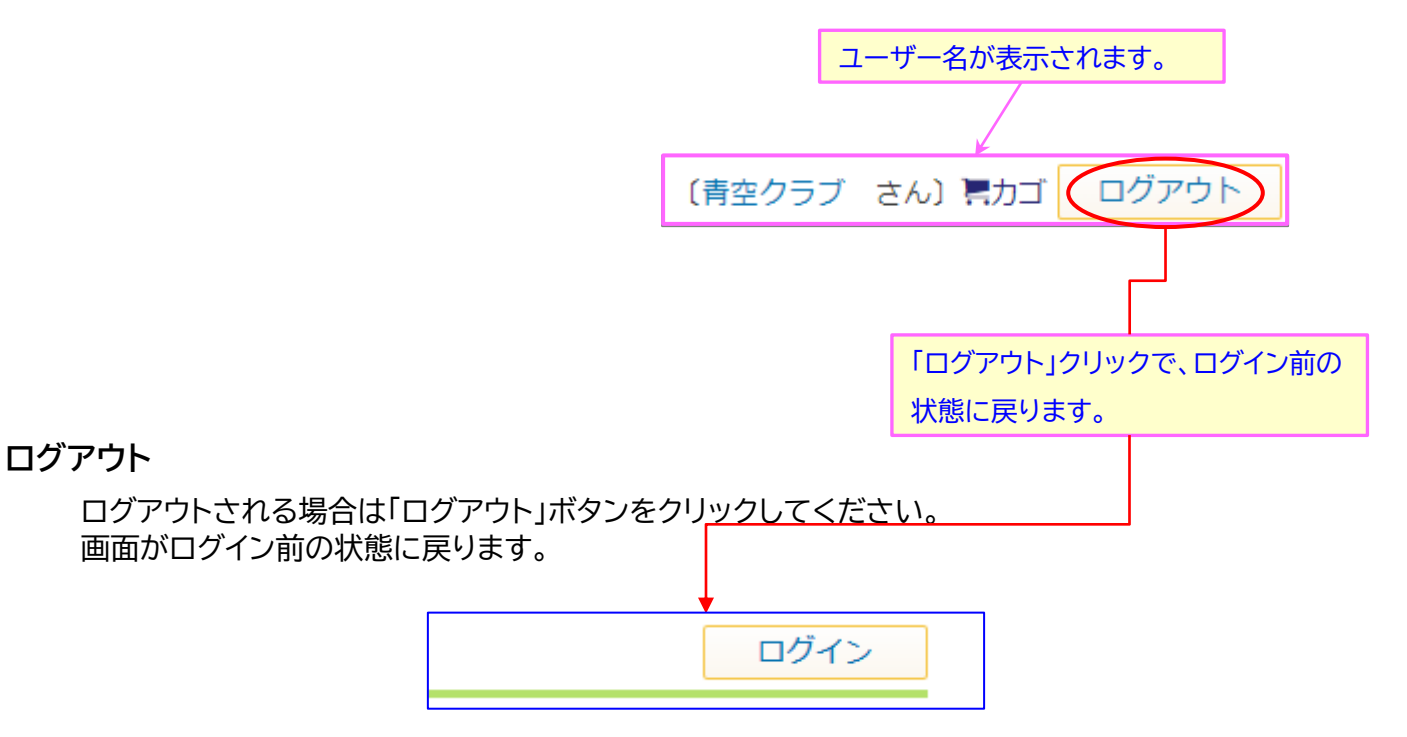

### **空き状況の確認**

施設の予約状況の照会を行います。施設を指定しての検索と、利用条件を指定しての 検索が行えます。

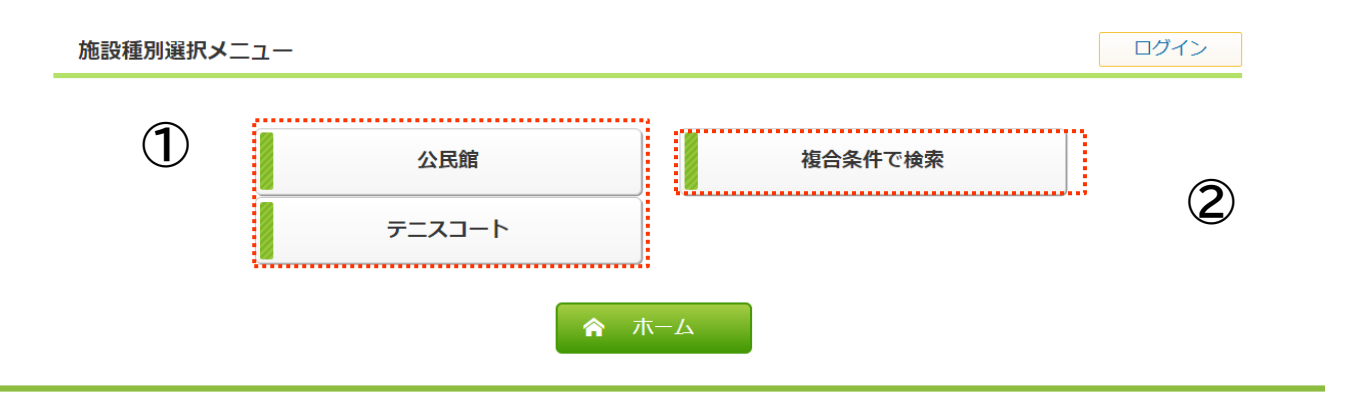

①利用する施設指定で検索できます。 ②複合条件を指定して検索できます。

# **施設別**

### **施設選択画面(施設別)**

### 予約状況を参照したい施設名のボタンをクリックしてください。

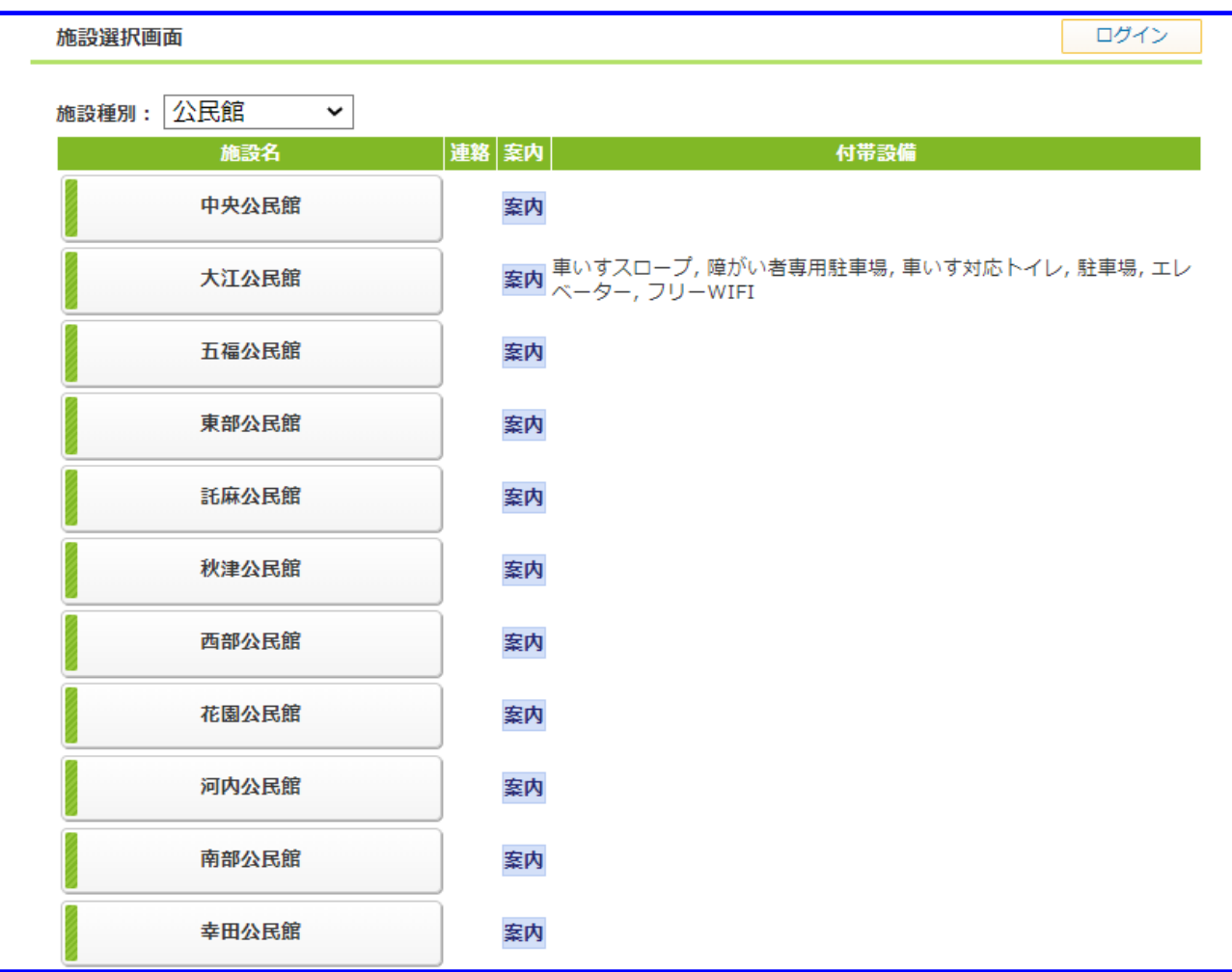

①該当する施設の予約状況の照会画面が表示されます。

### **空き状況照会(施設別)**

選択された施設の予約状況を照会します。 予約状況を確認したい日付、予約したい日付をチェックボックスで選んで「検索」ボタンをクリックします。

# ※ご予約はログイン後にご利用できます。

※未ログインの状態では予約状況を確認することだけが可能です。

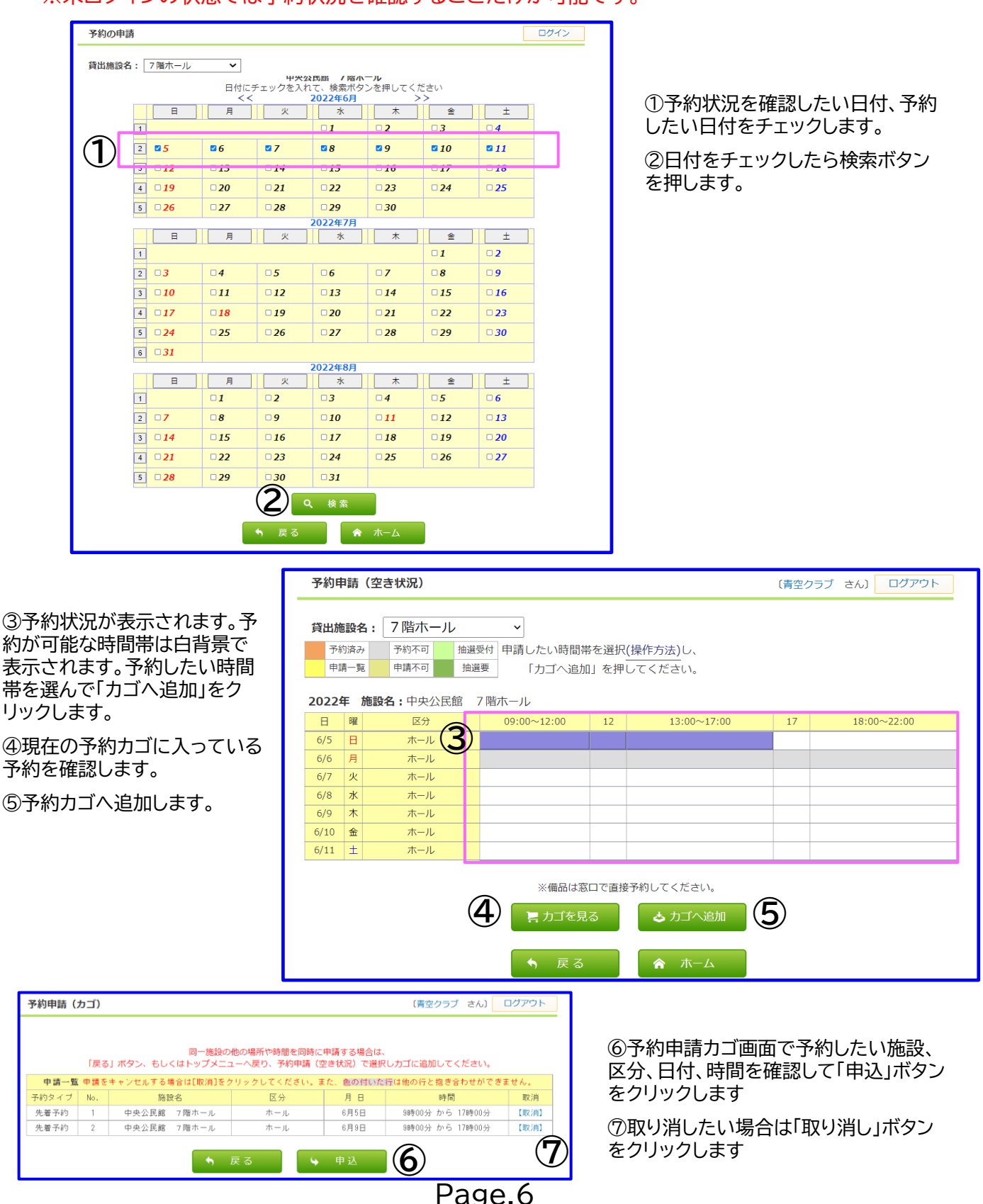

# **複合条件検索**

### **複合条件検索画面**

### ご利用になる条件に合わせた施設の検索が行えます。

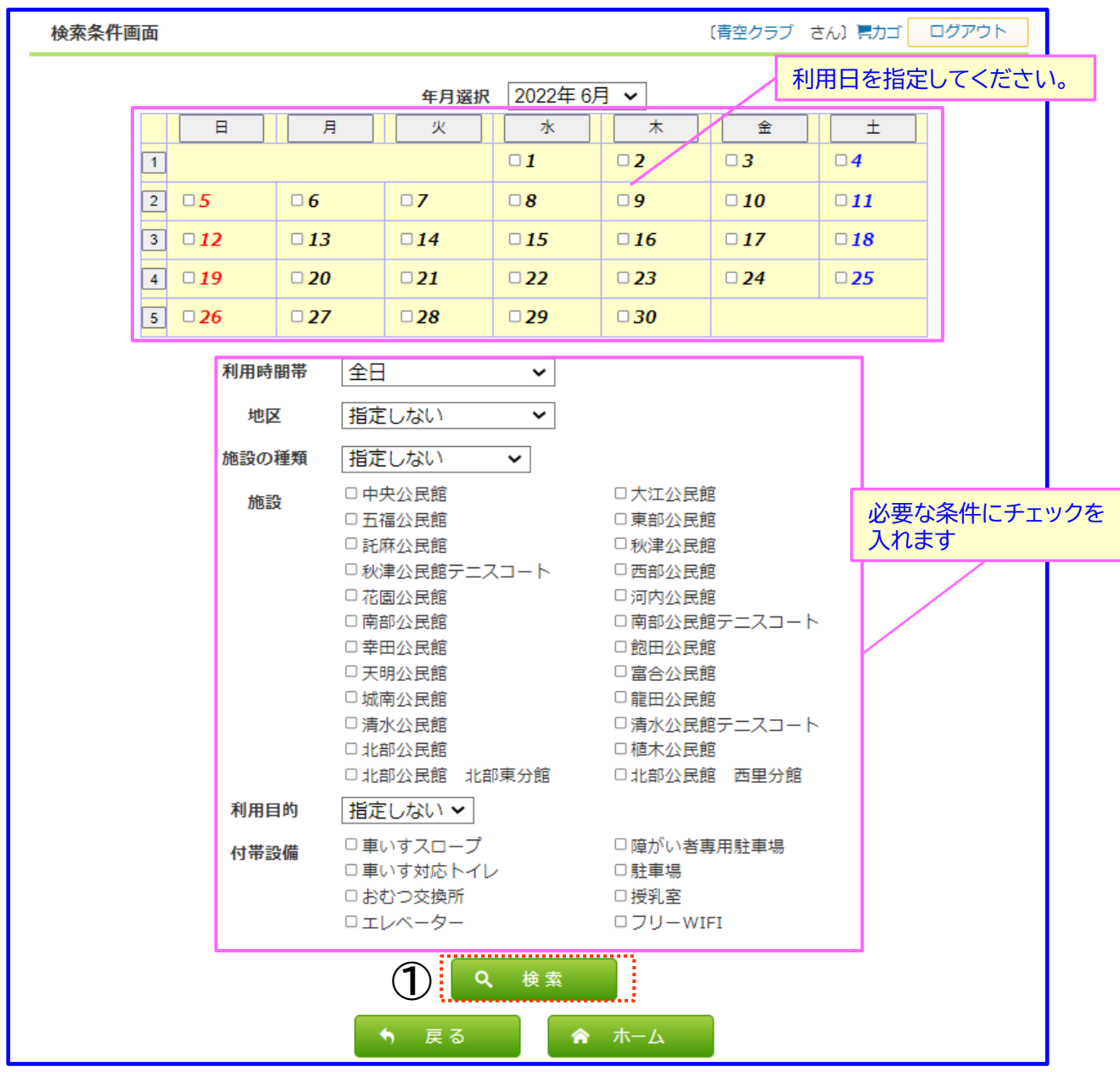

①ご利用条件を指定し、「検索する」ボタンをクリックしてください。

# **予約申請**

# **予約申請画面**

# 申し込み内容を入力してください。「★」が表示されている項目は必須入力箇所です。

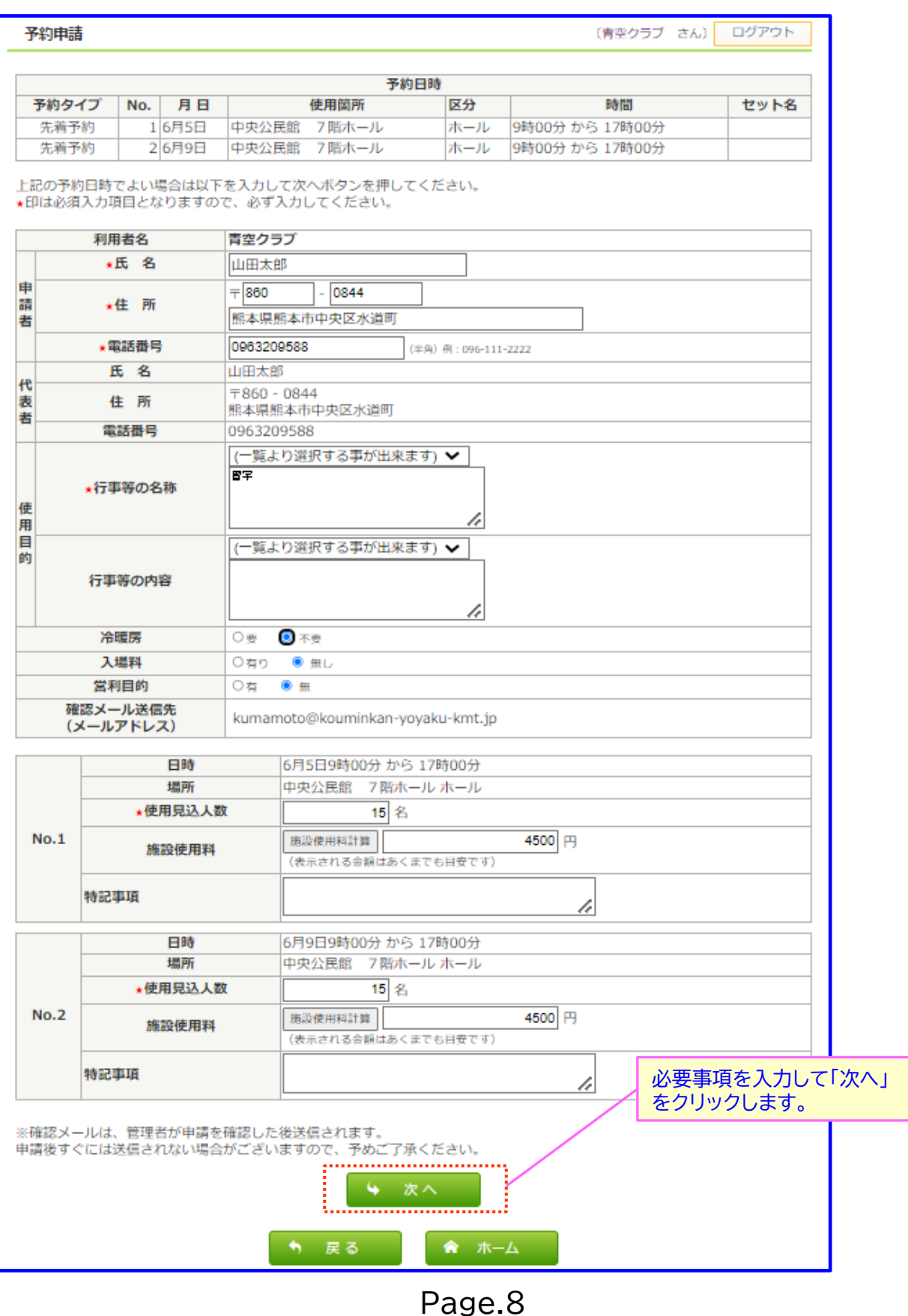

### **予約申請確認画面**

申し込み内容の確認を行います。

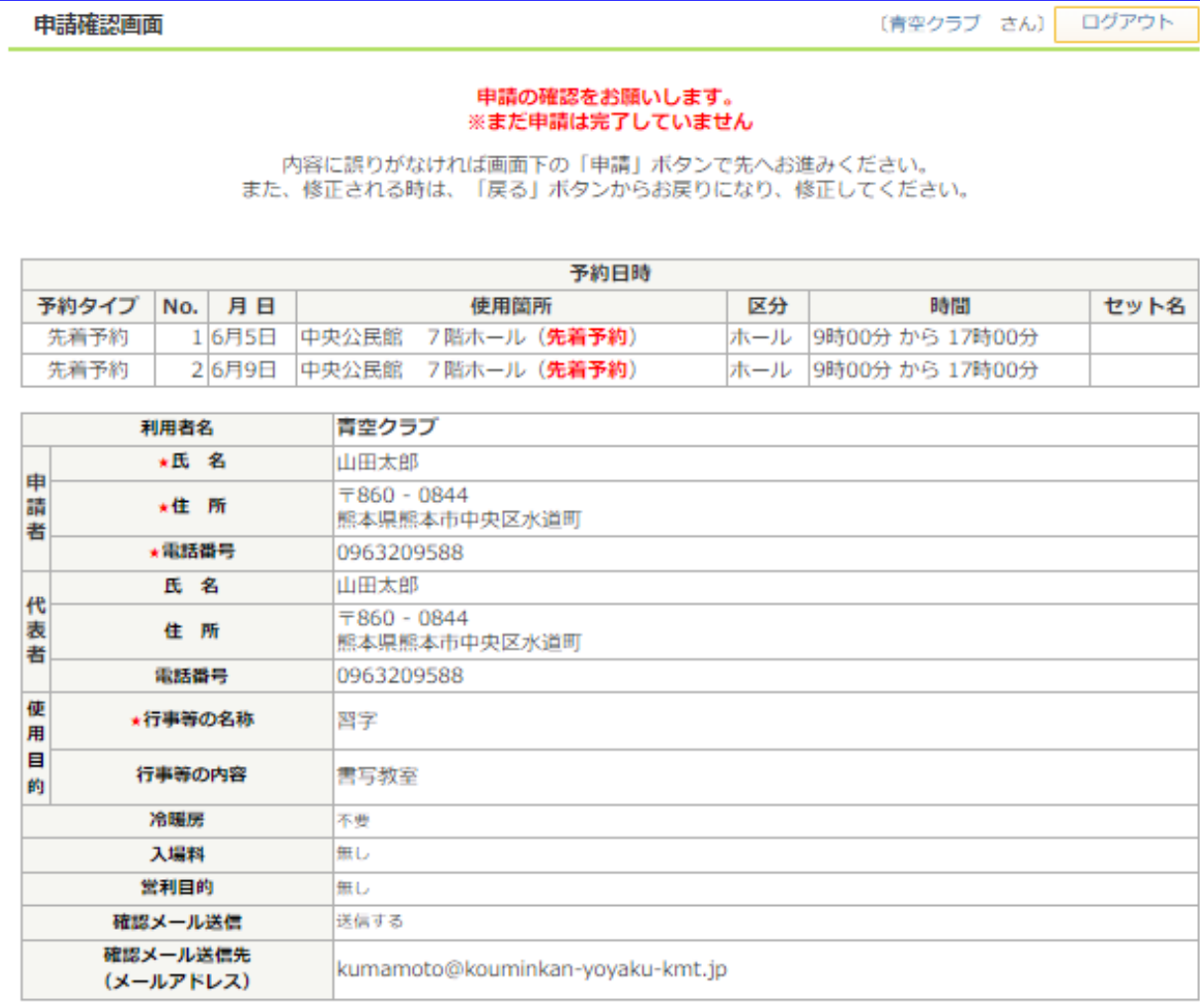

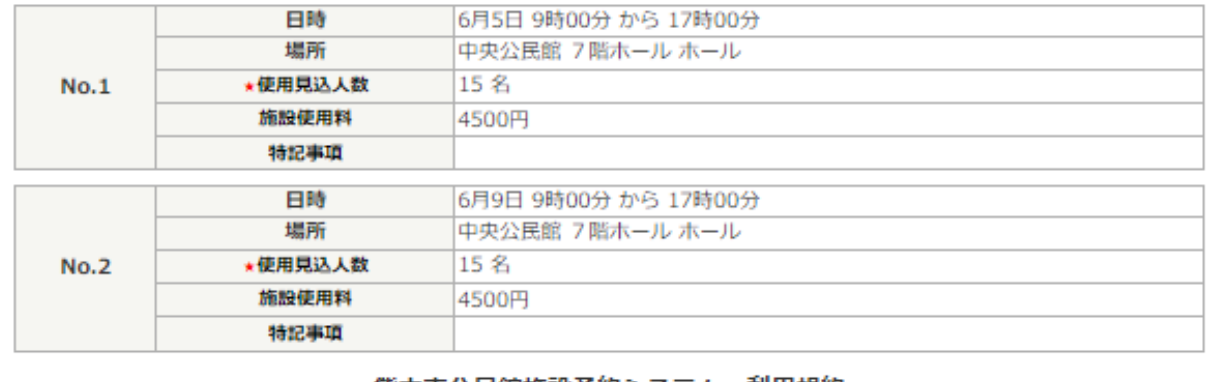

#### 熊本市公民館施設予約システム 利用規約

A

『熊本市公民館施設予約システム』(以下「予約システム」という。)を利用され、<br>インターネットを通じて熊本市教育委員会(以下「 教育委員会」という。)に申請・届出・施設予約等を

### **予約申請確認画面**

申し込み内容に問題がなければ、利用規約をご確認の上、「利用規約に同意する」 にチェックを入れ「申請」をクリックします。

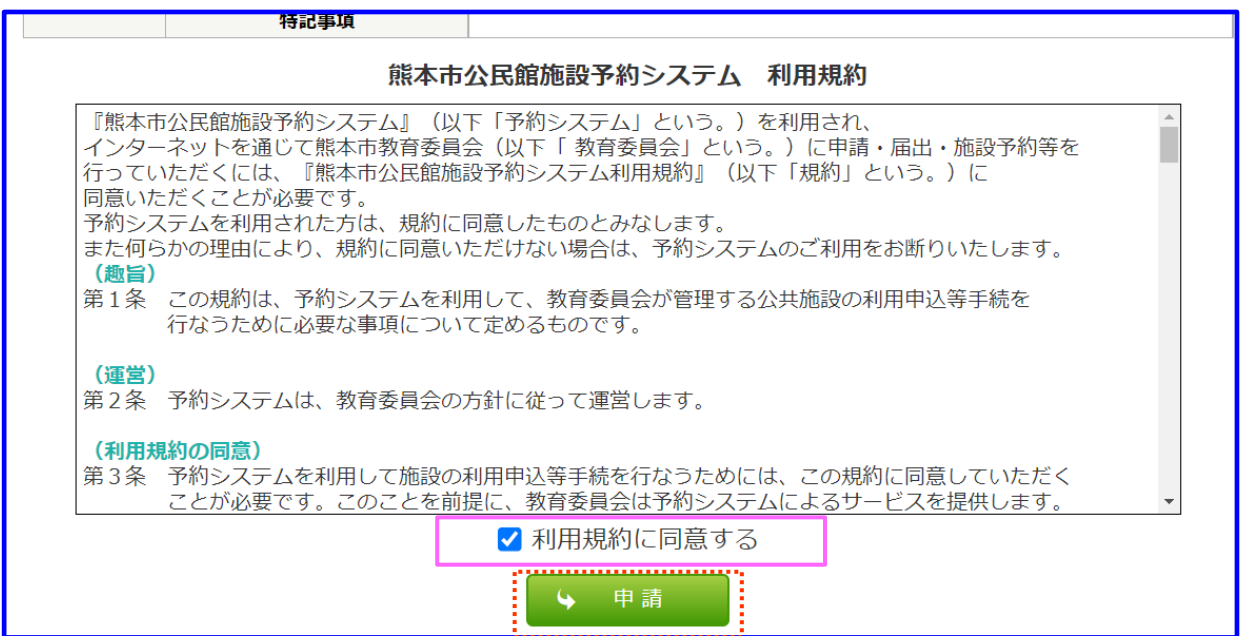

### **予約申請完了画面**

下記画面の表示で予約申請(仮予約)が完了です。 申請受付表を確認して窓口で本予約の手続きをしてください。 登録完了 (ご注意) この申請手続き後、施設へ使用料などを納付いただき、使用許可の手続きを行ってください。手続きが完了しない場合、他の方に予約を変更する場合がござ います。 <施設窓口へお越しの際に、必要なもの> • 使用料 • 申請者の印鑑 • inalした「申請受付票」、<br>● 印刷した「申請受付票」、<br>- もしくは「申請受付票」に表示されている「受付番号」(6桁の数値) なお、「申請受付票」は、このウィンドウを閉じた場合、再度表示する事ができません。 「申請受付票」 この施設を「よく使う施設」として登録する ※操作をやめる場合は、必ずログアウトしてください。 ログアウト ▲ ホーム

※予約申請後、施設担当者に下記の様な通知メールが送信されます。

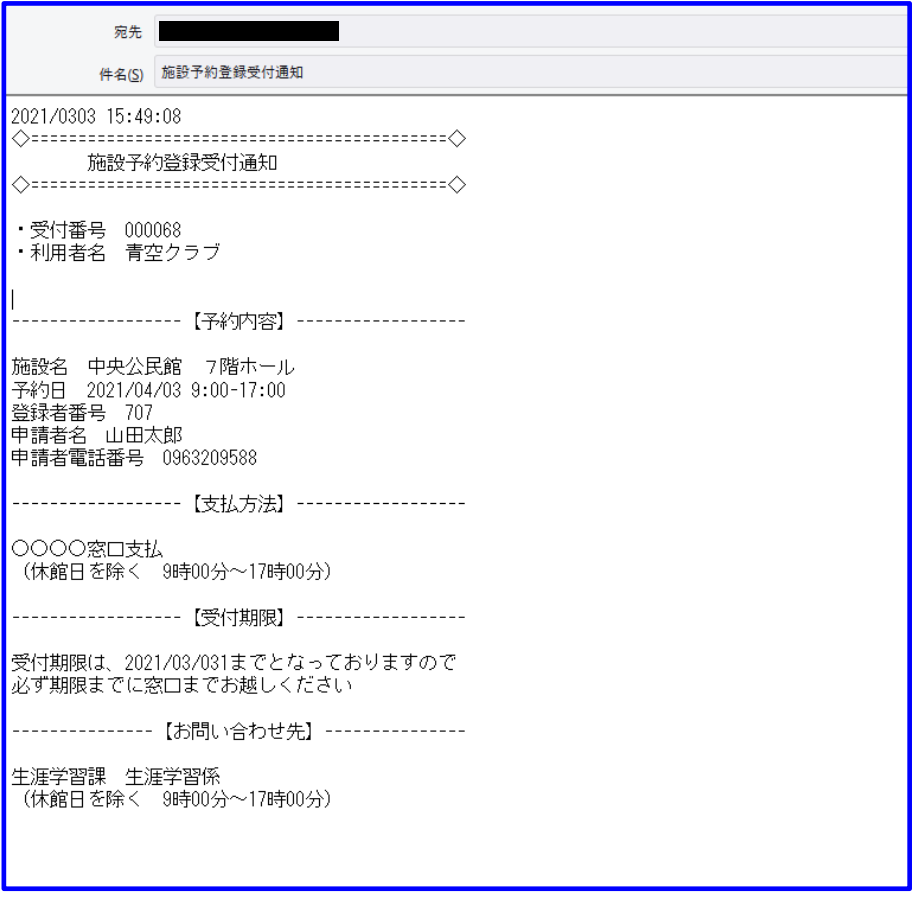

# **施設のご案内**

ご利用できる施設をご案内します。

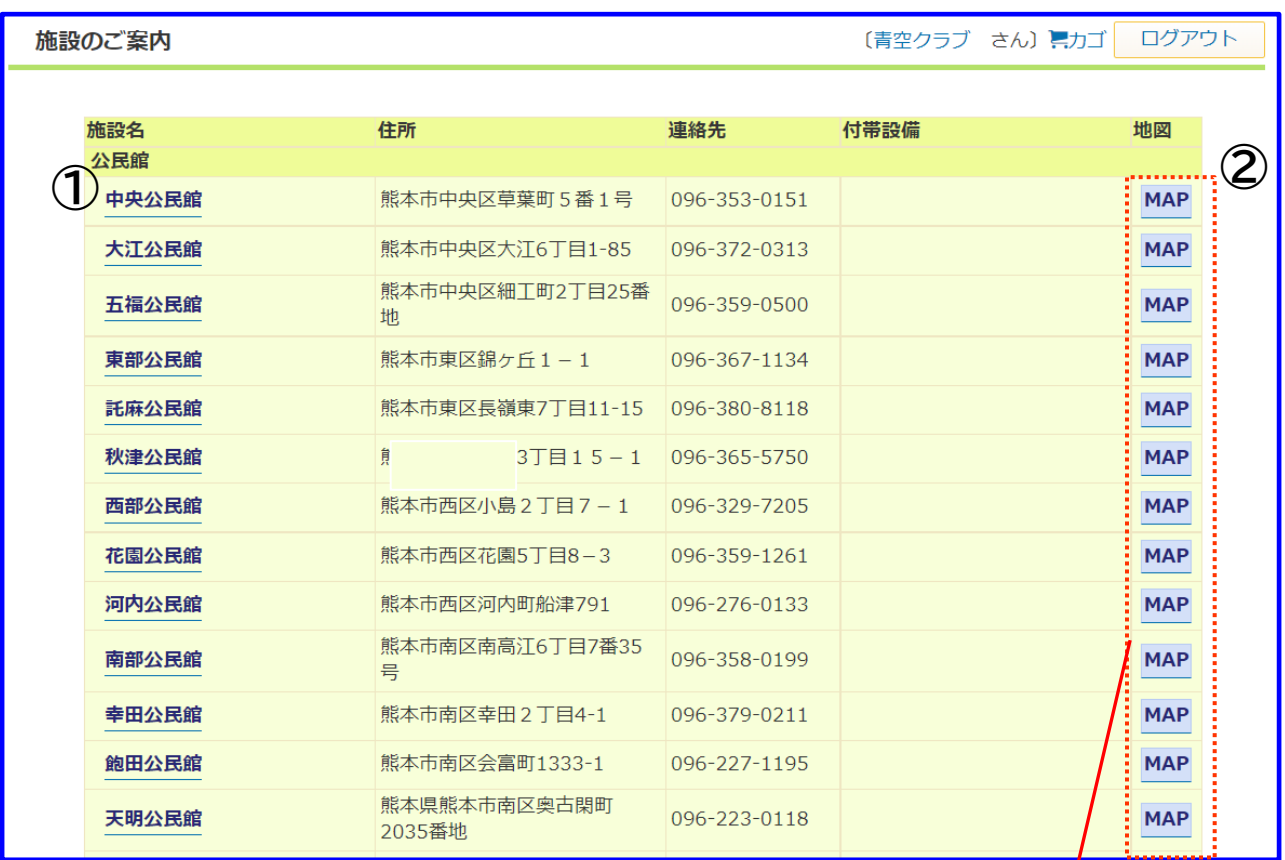

①施設名をクリックするとその施設の詳細な情報が確認できます。 ②該当する施設の地図情報が表示されます。

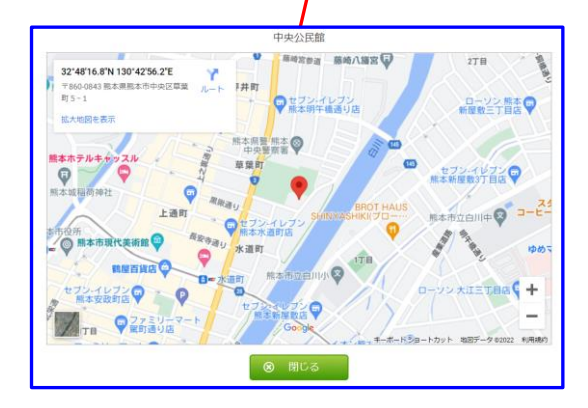

# **マイページ**

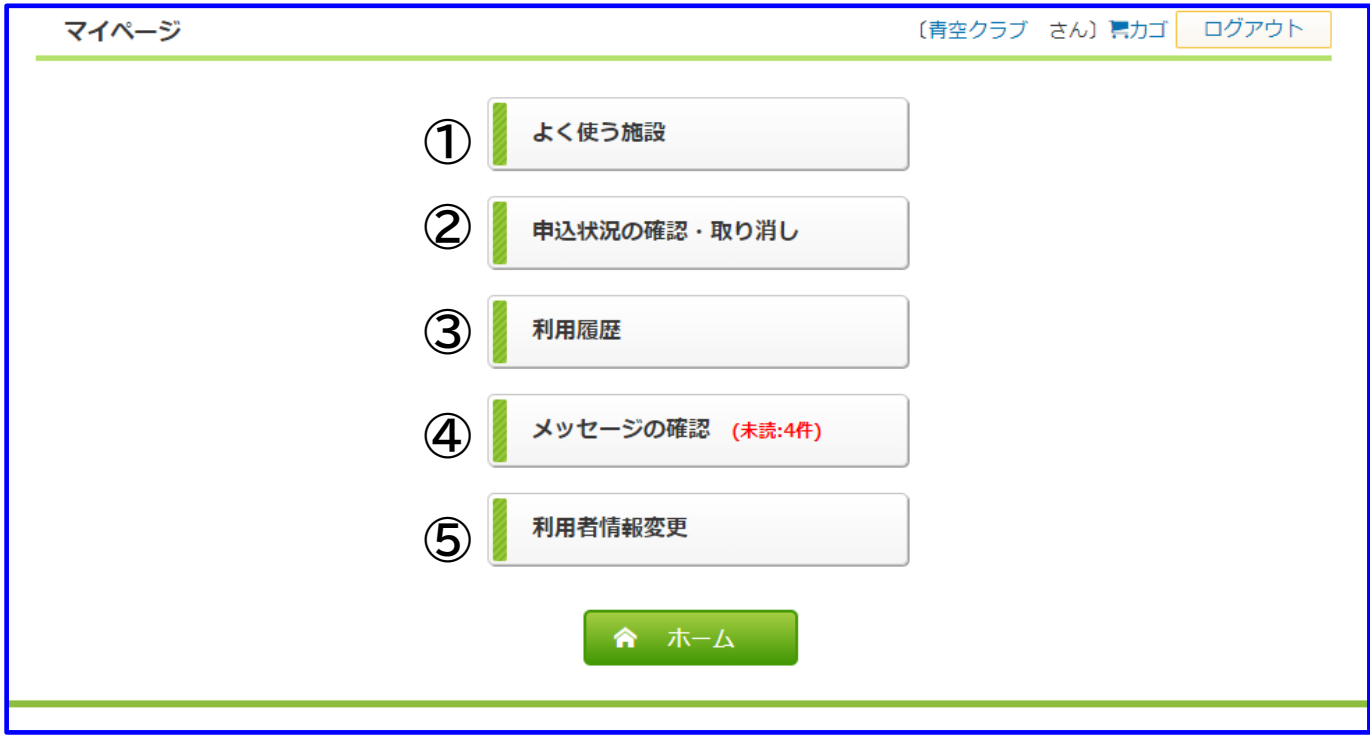

①登録済のよく使う施設から予約をします。 ※よく使う施設は予約申請時に登録することができます。 ②申込状況の確認をします。 ③利用履歴を確認します。 ④システムからのメッセージを確認します。 ※確認していないメッセージは未読として表示されます。 ⑤利用者情報(責任者情報・メールアドレス・パスワードなど)を変更(登録)します。

**※今後、予約確認等の通知受信や自動抽選の申請にはメールアドレスが必要です。**

### **申込状況の確認・取り消し**

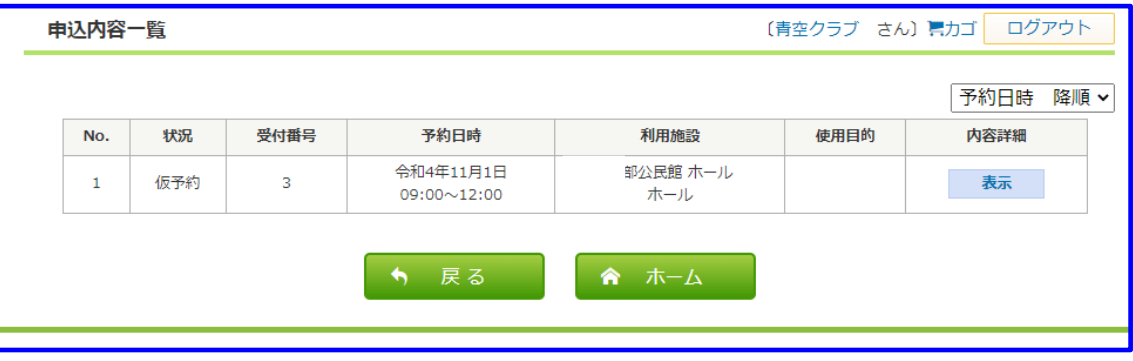

予約申請中の一覧を表示します。 「表示」をクリックすると予約内容の詳細を表示します。

### **利用履歴**

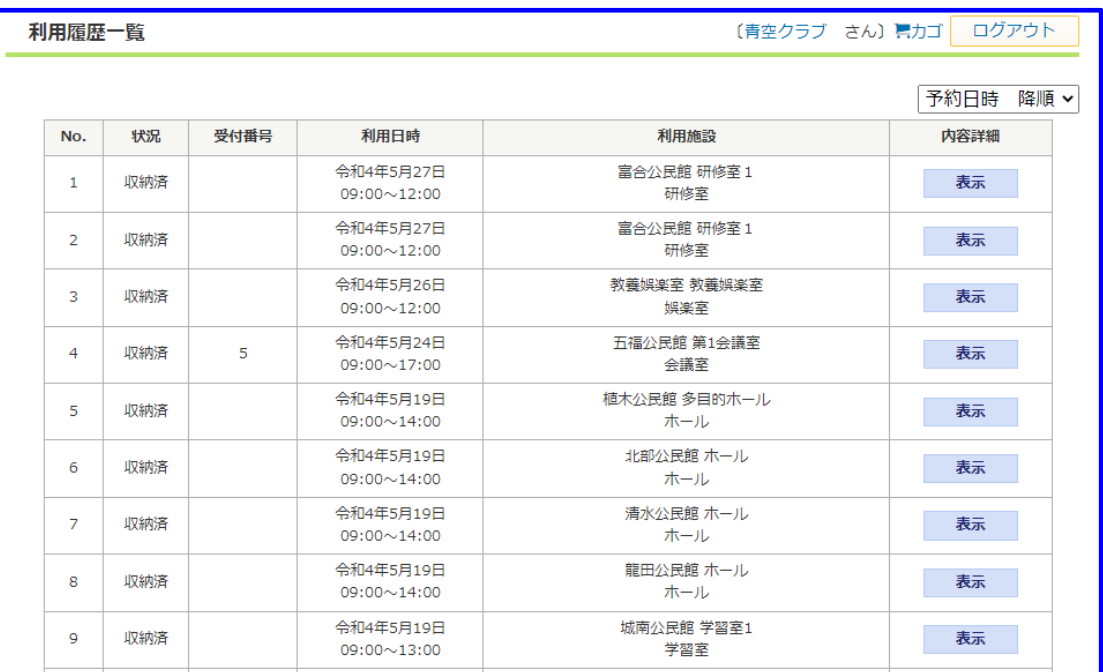

これまでに利用した情報の一覧を表示します。 「表示」をクリックすると予約内容の詳細を表示します。

# **メッセージ確認**

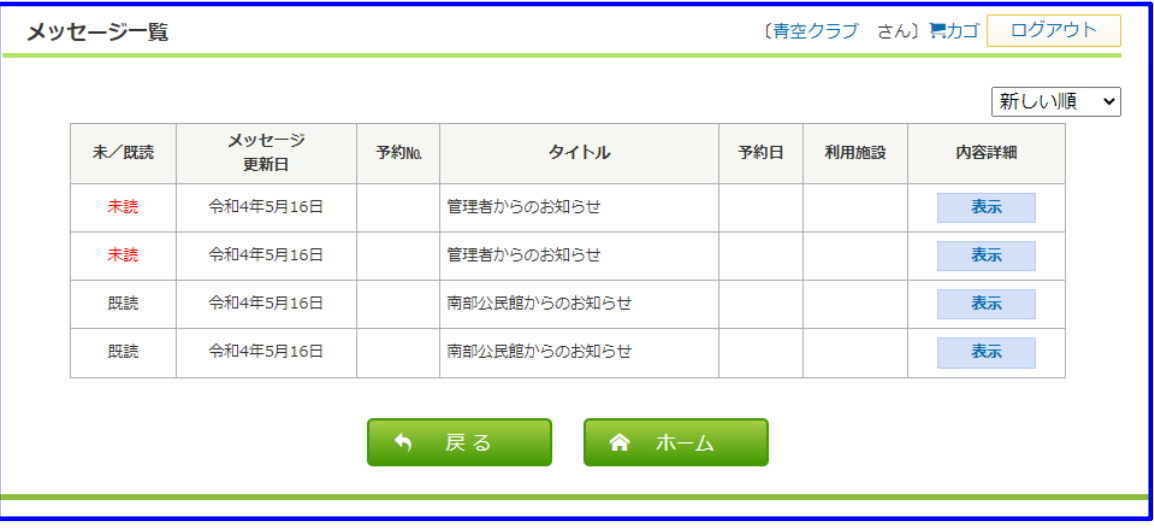

システムからのメッセージを表示します。

「表示」をクリックするとメッセージの詳細を表示します。

# **マイページ(利用者情報登録又は変更)**

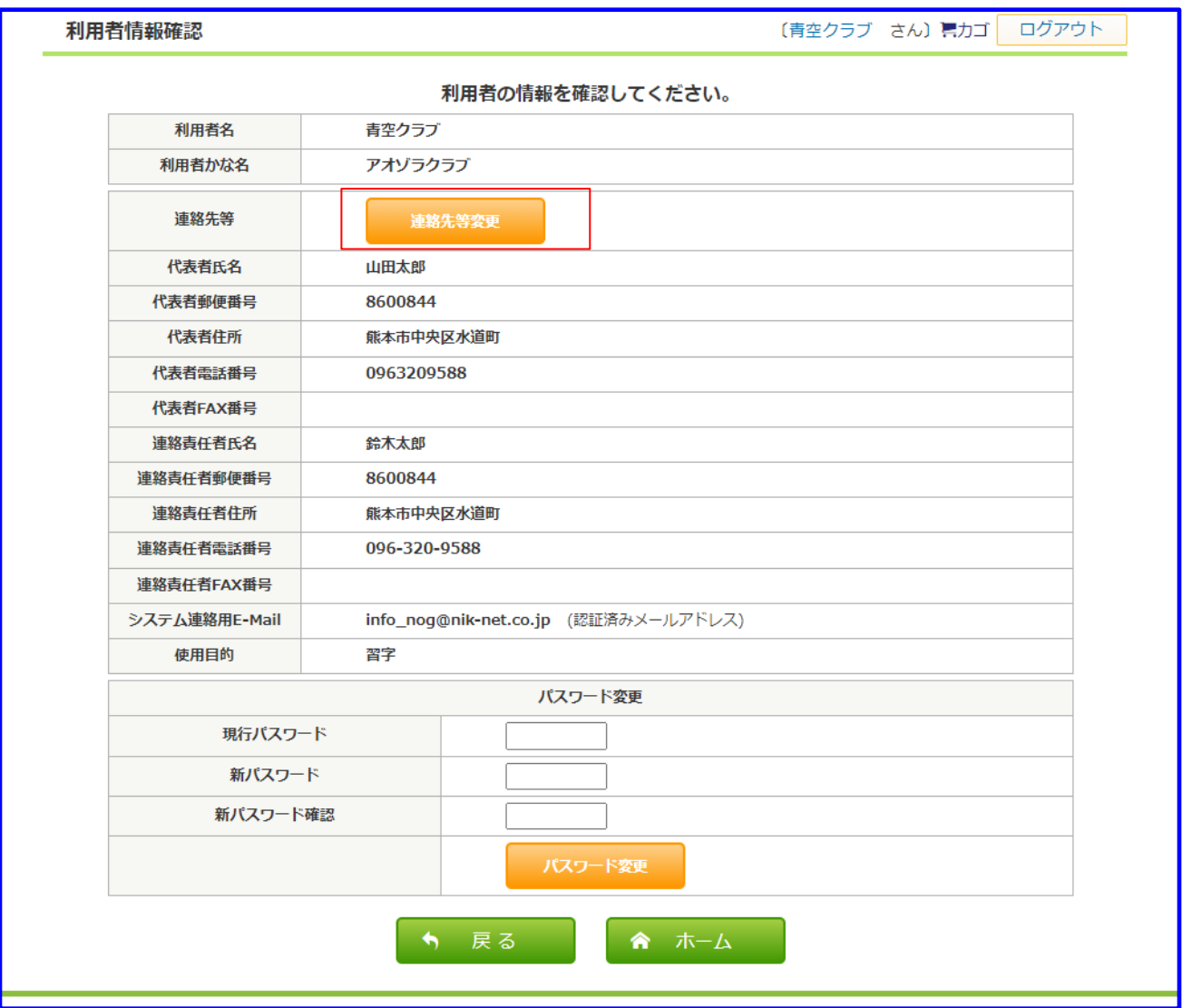

利用者情報を登録又は変更する場合は、「連絡先等変更」ボタンをクリックします

# **マイページ(利用者情報登録または変更)**

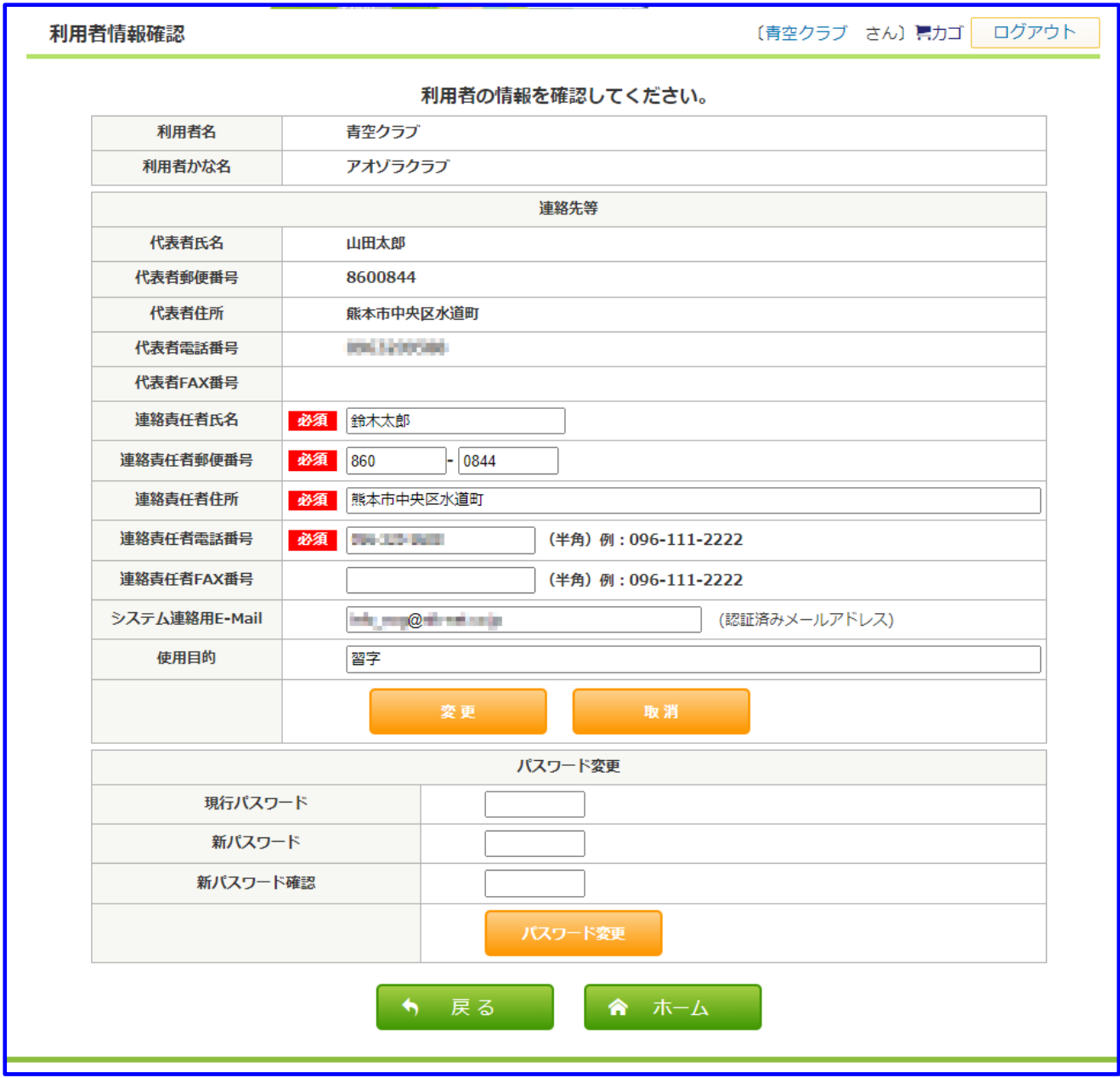

必要箇所を登録または変更し、「更新」ボタンをクリックします。システム連絡用E-MAILを登録また は変更した場合は、登録または変更入力したメールアドレスに「メール認証通知」メールが送信され ます。

**マイページ(利用者情報登録または変更)**

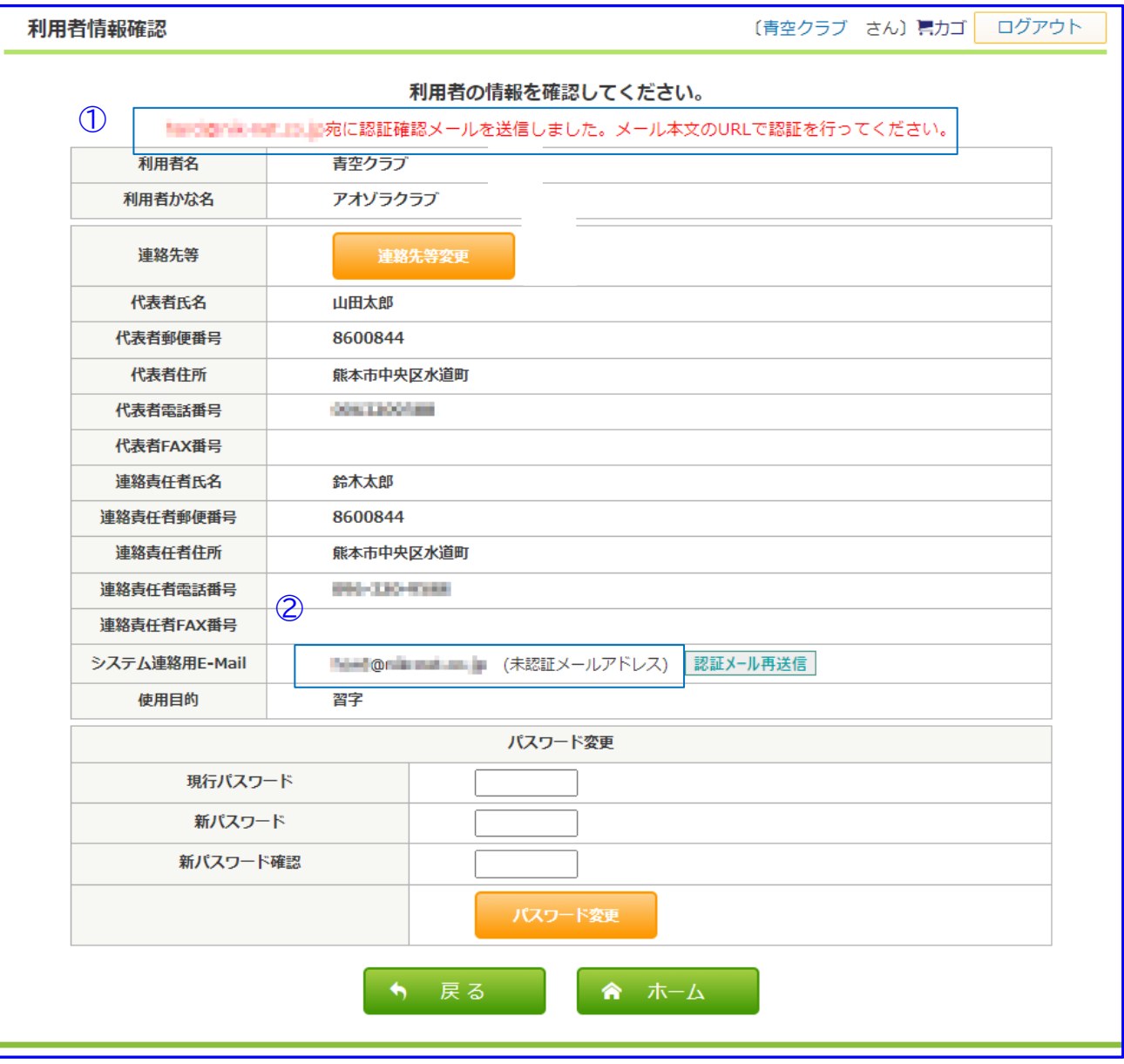

①システム連絡用メールを登録または変更した場合は、画面上部に「xxxx@aaa.yy.zz宛に認証確認 メールを送信しました。メール本文のURLで認証を行ってください。」が、表示されます。

②登録又は変更した場合、認証するまでは「未認証メール」になります。

### **マイページ(利用者情報登録または変更)**

### 登録又は変更したメールアドレス宛に以下のようなメールが届きます

件名: メール認証通知(熊本市公民館施設予約) 日時: Wed, 11 May 2022 15:13:25 +0900 このメールは熊本市公民館施設予約から送信されたメールです 以下のURLをクリックし、24時間以内に認証を完了させてください https://www.frienchilden.org/104.www.frienchilden.org/content/asp/mailninsho.asp?para=Tach.wajar@Uniquinaget.org/101.b0 認証を完了しないと、ネットからの予約ができなくなります ご不明な点がございましたら、以下にご連絡願います 熊本市文化市民局市民生活部生涯学習課 TEL:096-328-2736 担当:熊本市公民館施設予約 担当宛

 $\overline{\mathcal{L}}$   $\overline{\mathcal{L}}$ 

Subject: メール認証通知(熊本市公民館施設予約)

このメールは熊本市公民館施設予約から送信されたメールです 以下のURLをクリックし、24時間以内に認証を完了させてください

https://kouminkan-yoyaku-kmt.jp/content/asp/mailninsho.asp?para=\*\*\*\*\*\*\*\*\*\*\*\*\*\*\*\*\*\*\*\*\*\*\*\*\*\*\*\*\* 認証を完了しないと、ネットからの予約ができなくなります

ご不明な点がございましたら、以下にご連絡願います

------ 熊本市文化市民局市民生活部生涯学習課 TEL:096-328-2736 担当:熊本市公民館施設予約 担当宛

### リンクURLをクリックして、認証を完了させます

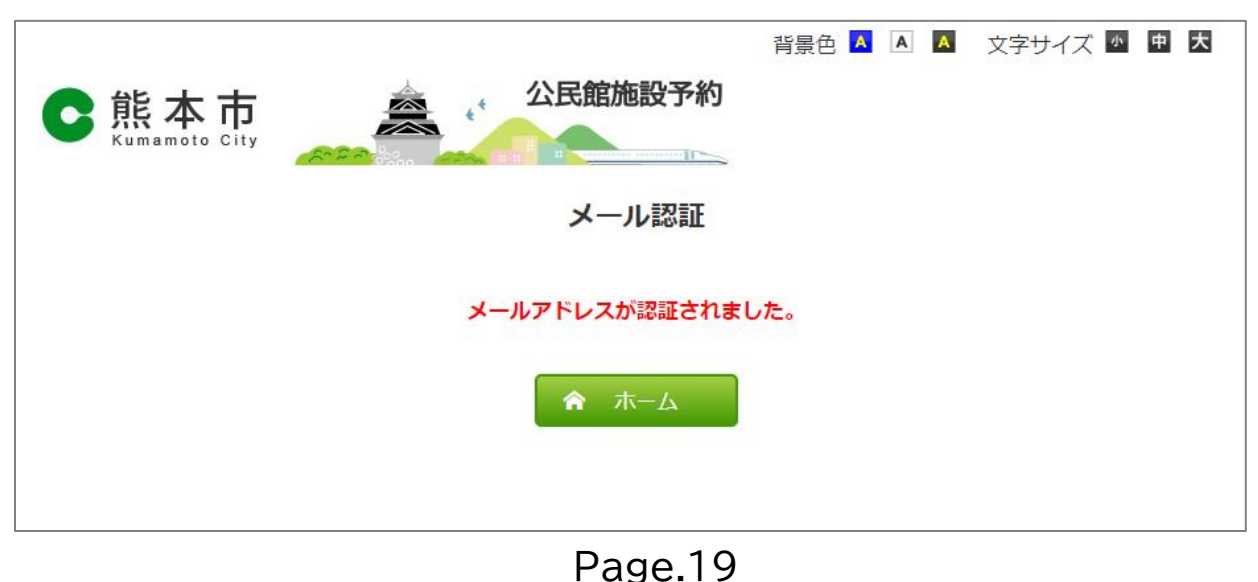

# **マイページ(利用者情報登録又は変更)**

メールが届かない場合は、「kouminkan-yoyaku-kmt.jp」ドメインからのメールを許可し、「認 証メール再送信」をクリックしてください。

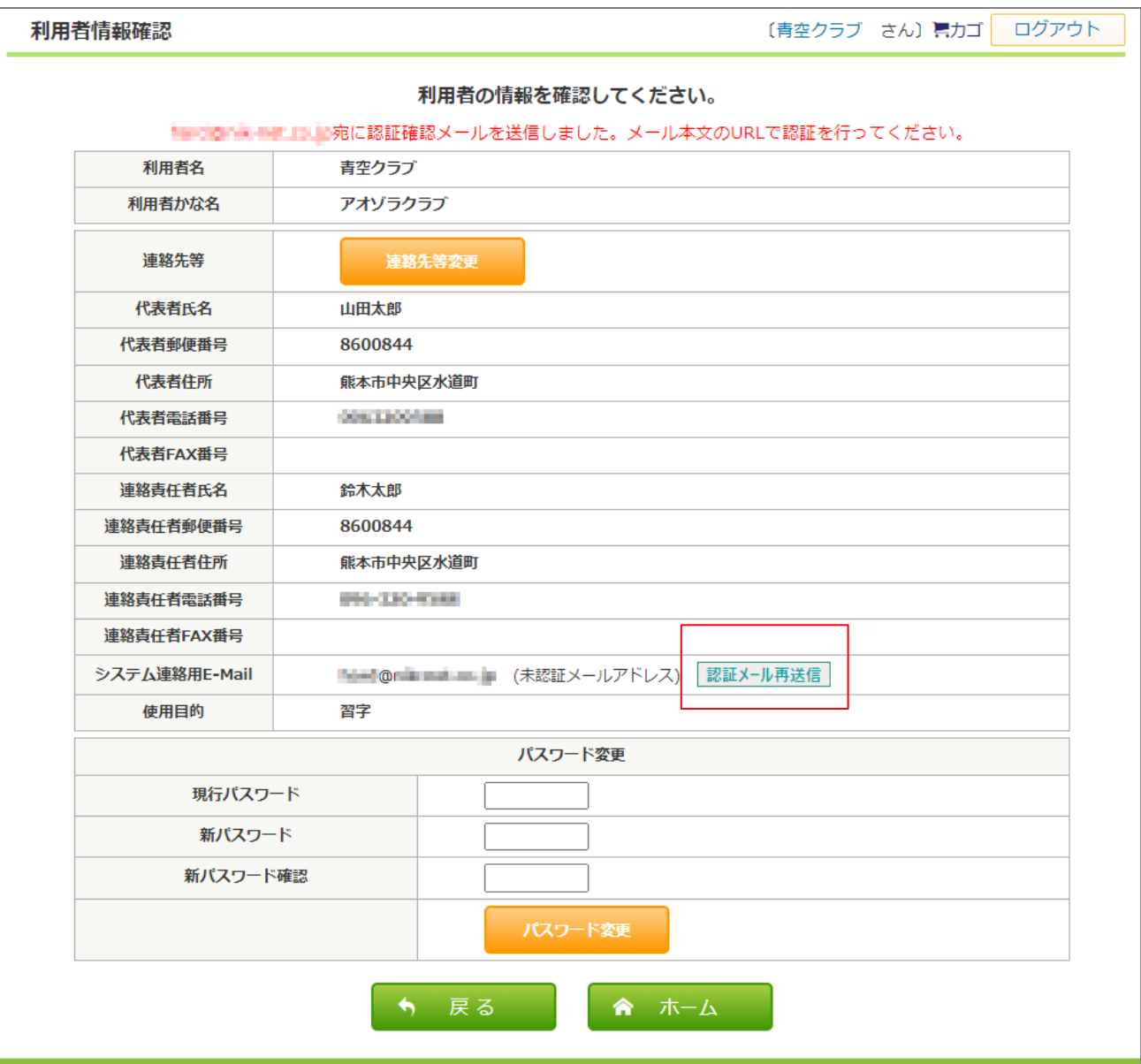